# Develop Map:

Launch the Map editor. To create the new map. File→New

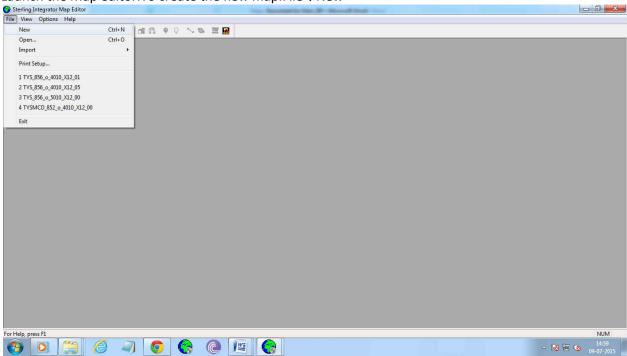

Click  $\rightarrow$ New, and give the Map name and click  $\rightarrow$ next

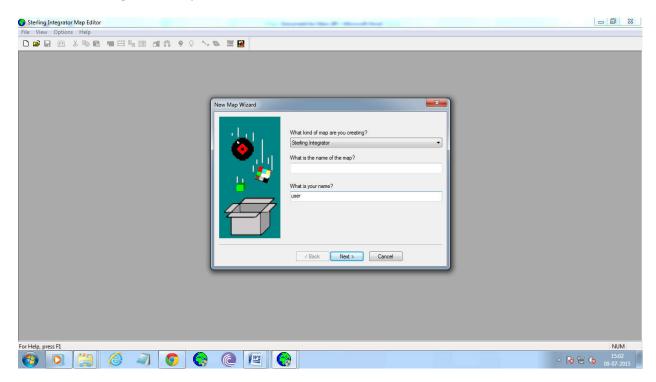

Setup the Input Format. Select the the third filed (create a new data format using this syntax)

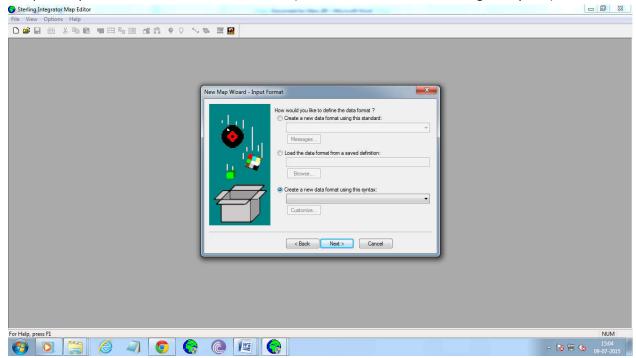

Select the Positional syntax from the drop down box.

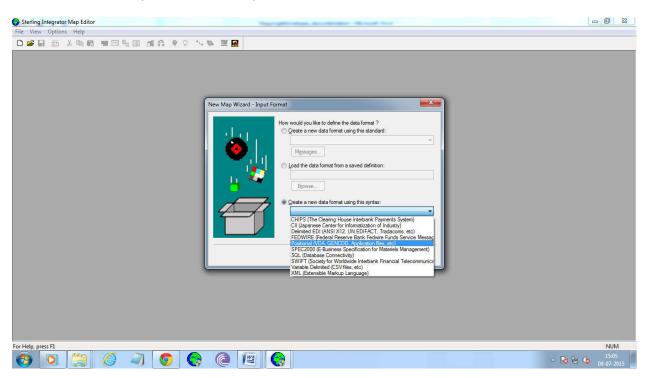

#### Click →Next

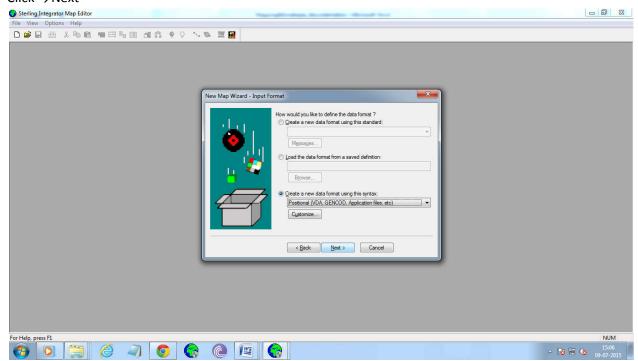

Setup Output Format, select the first field (create a new data format using standard).

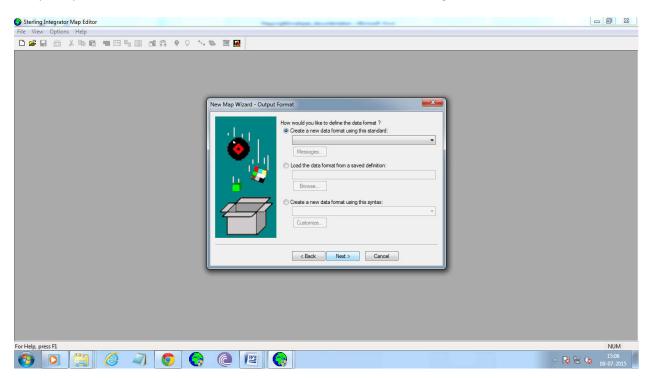

Select Delimited EDI format for the Output format from the drop down box.

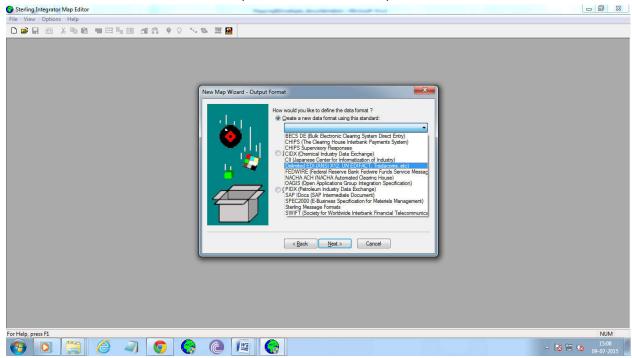

Set up the configuration for the Delimited format by selecting the Messages.

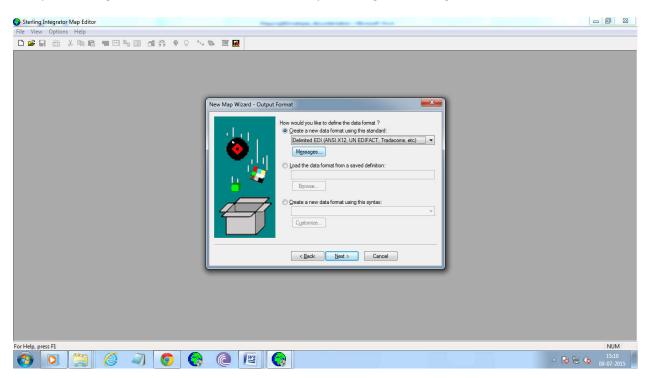

### Click →next

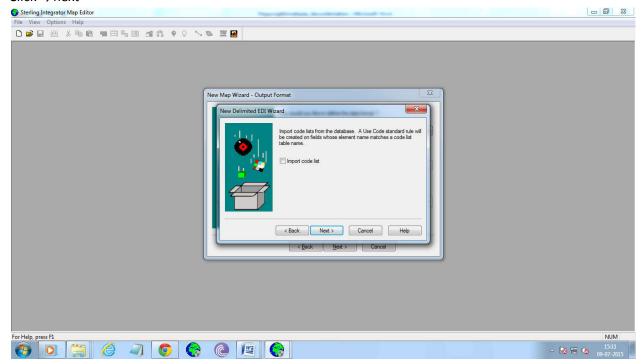

Select the Sterling Integrator Standards from the drop down box, and click →next.

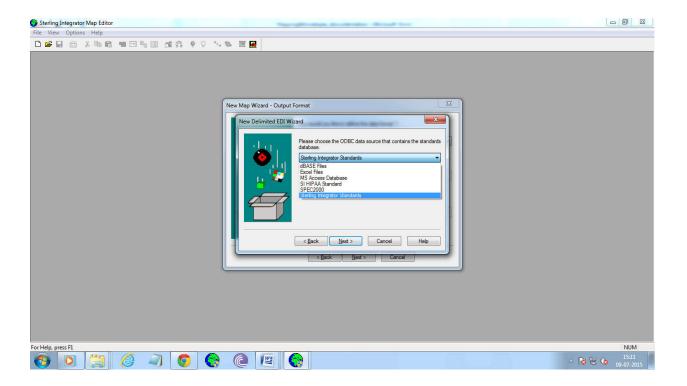

We Need to set up the following details.

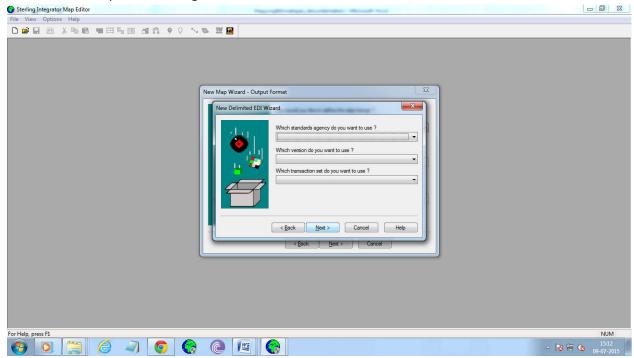

# Select the Standard agency as X12

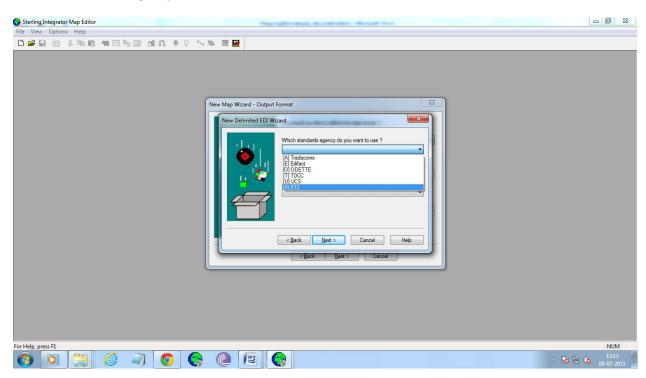

Select the Version from the dro down box.

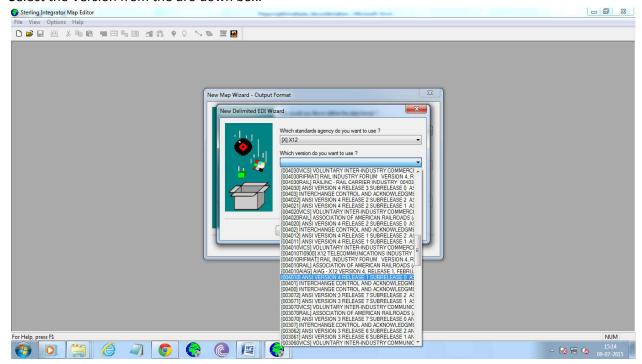

Select the Transcation set from the drop down box.

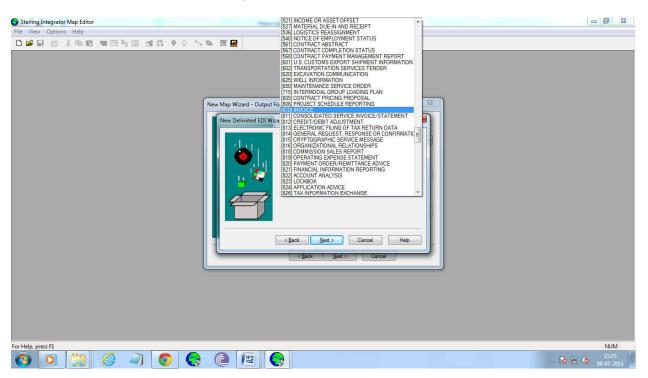

### Click →next

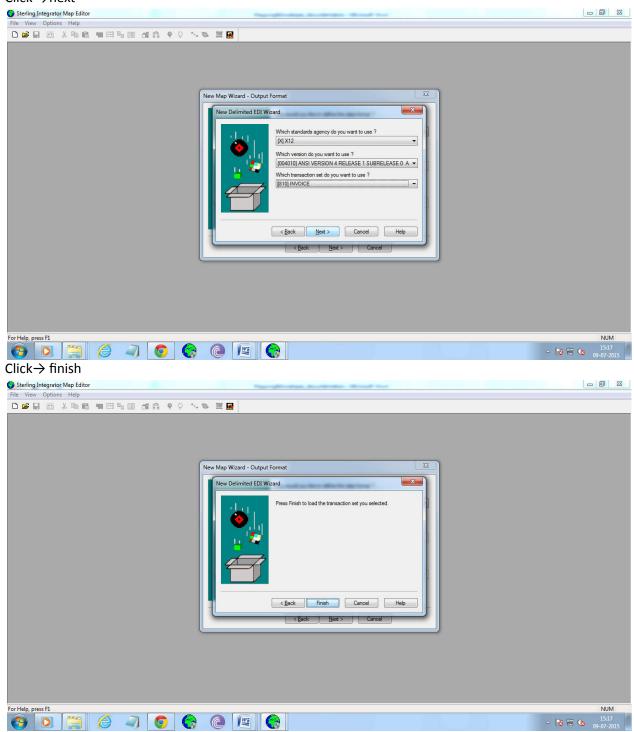

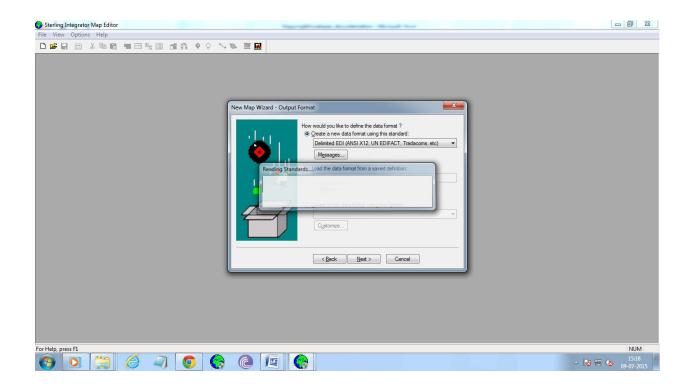

# Once we complete the configuration, Click → next

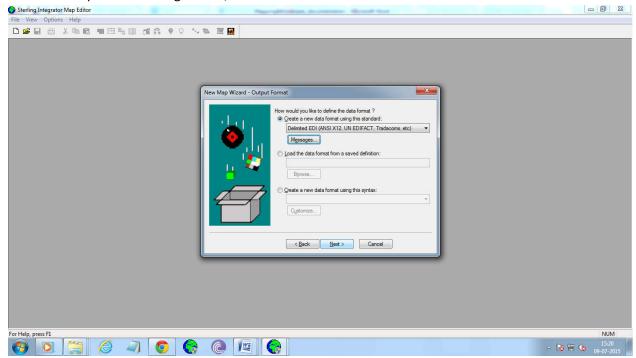

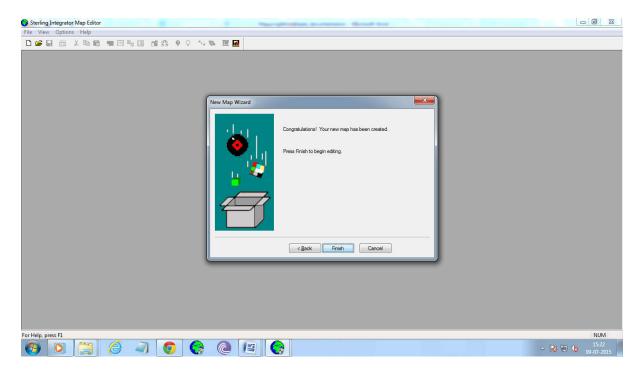

## Map builded.

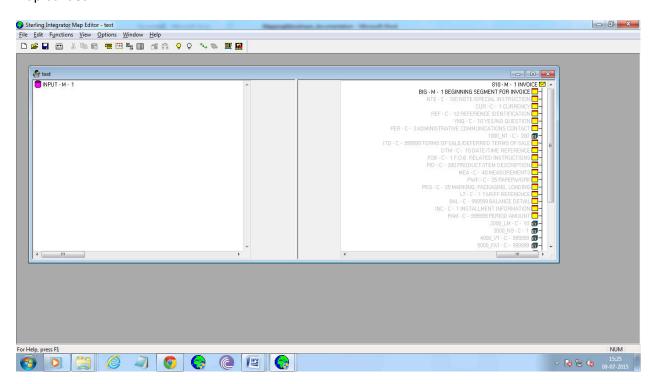

Start inserting the records as per Application Layout.

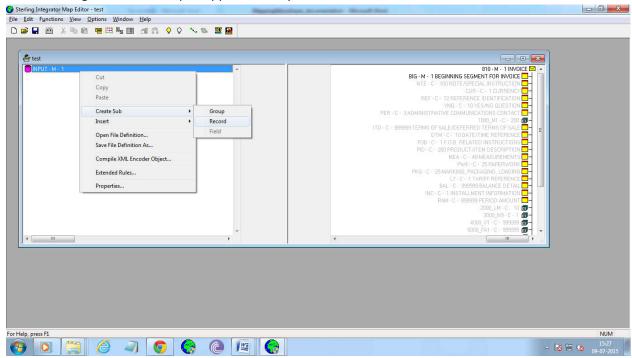

### Provide the Record Name.

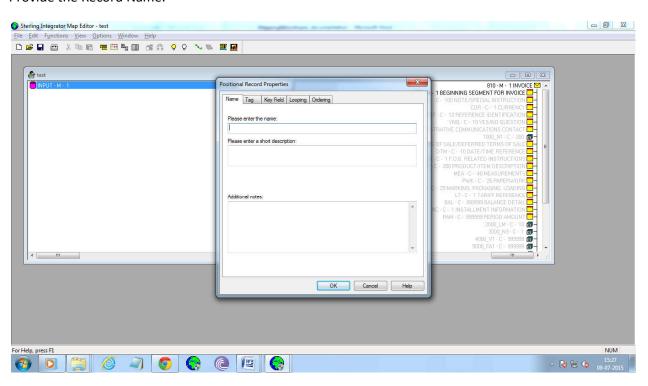

### Provide the tag name.click →OK

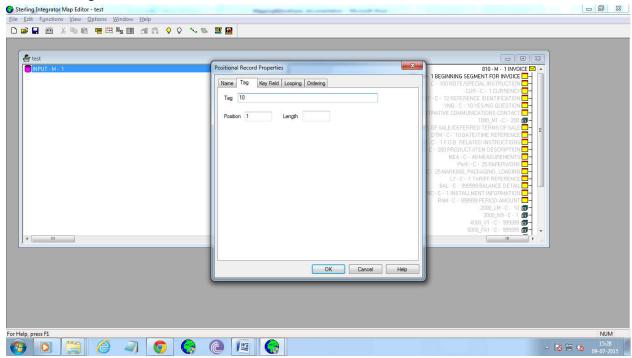

# Start inserting the field.

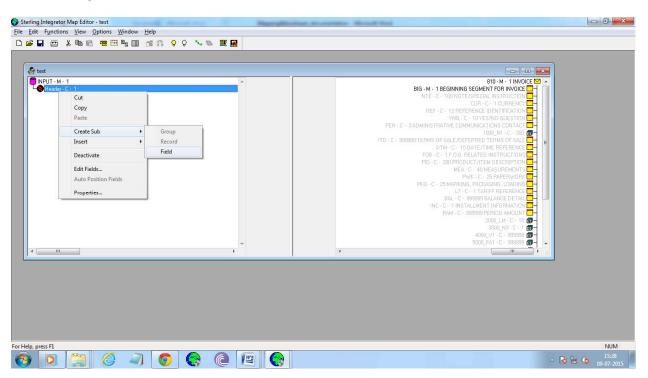

#### Provide the filed name.

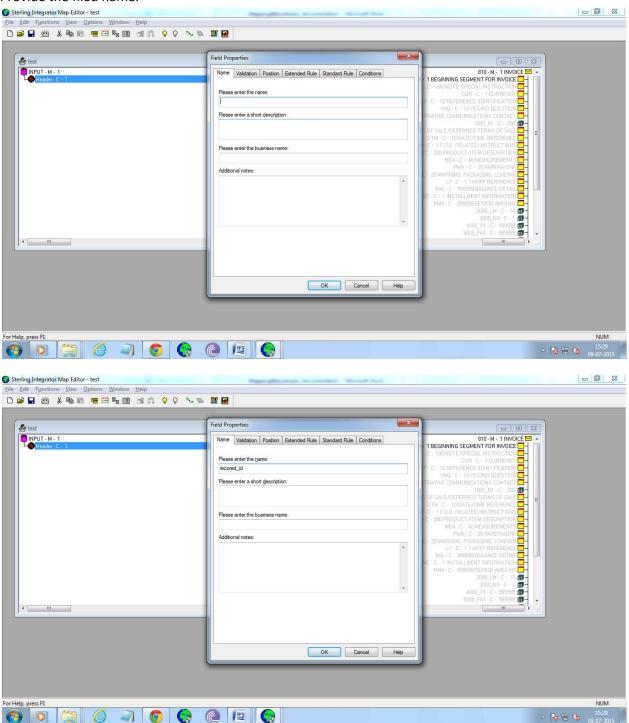

Provide the Maximum length and data type.

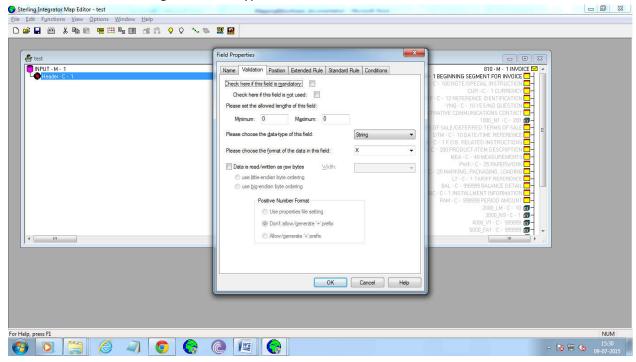

Provide the Position for the field.and click→ok.

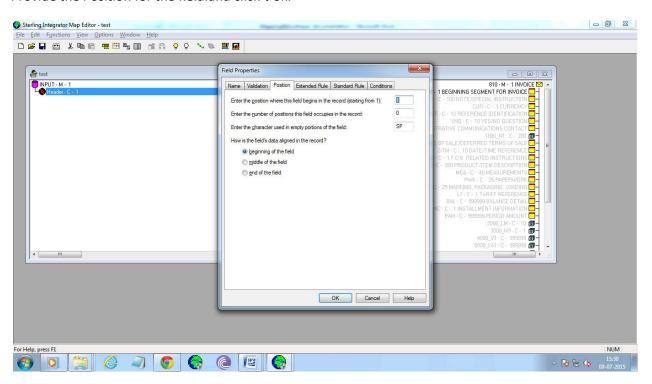

Thus, we will insert more fields.

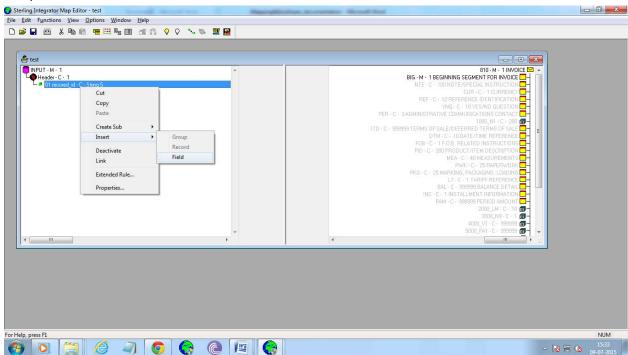

Insert the fileds as per Map Spec.

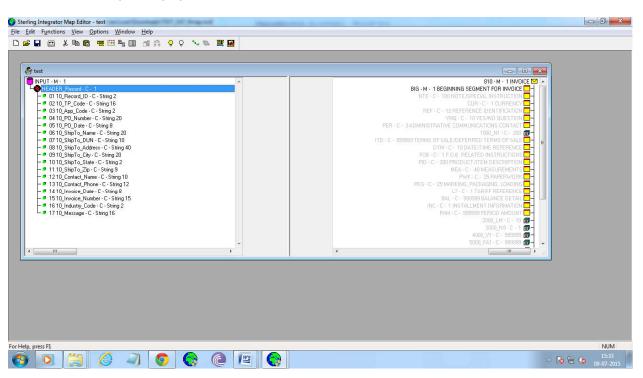

Map the fields as per the Application Layout.

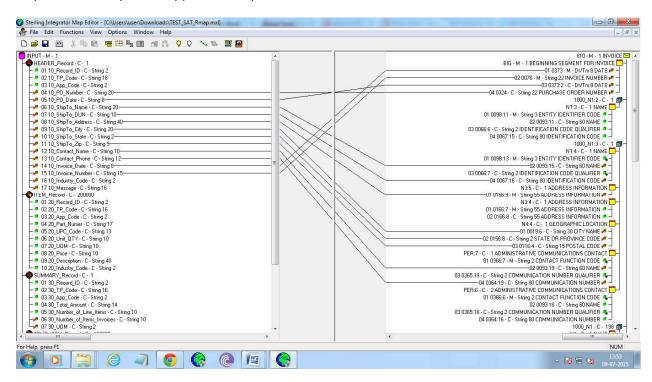

### Save the Map.

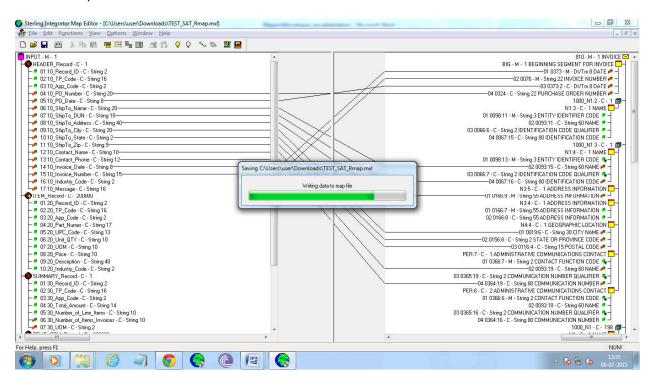

### Compile the Map.

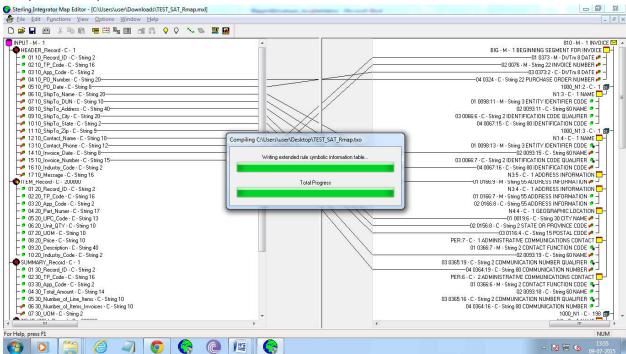

After Compilation it will display the status about the errors and warnings.

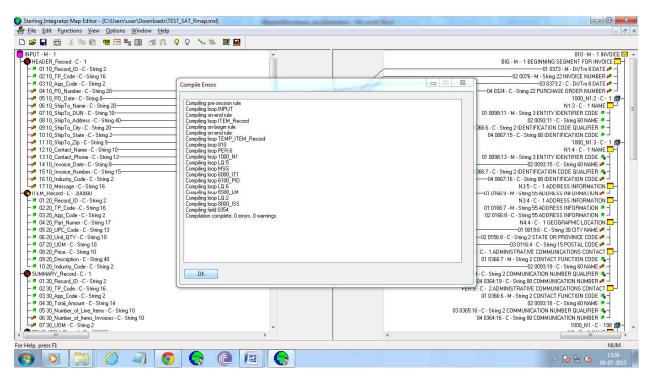

Once we have completed the saving and compiling the Map, them we will do local level testing by clicking on the Map test.

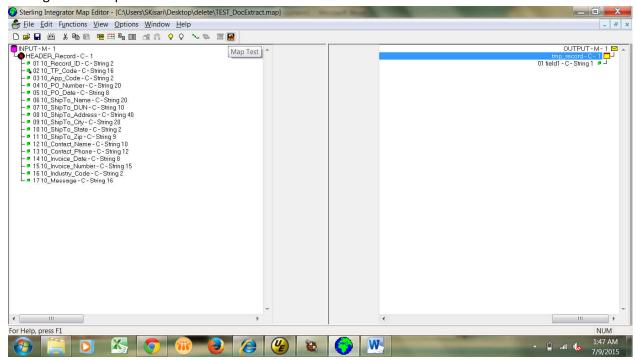

At Map test we need to provide the server and port number, user name, Password and also browse the translation object(compiled map/.txo file),Input file.

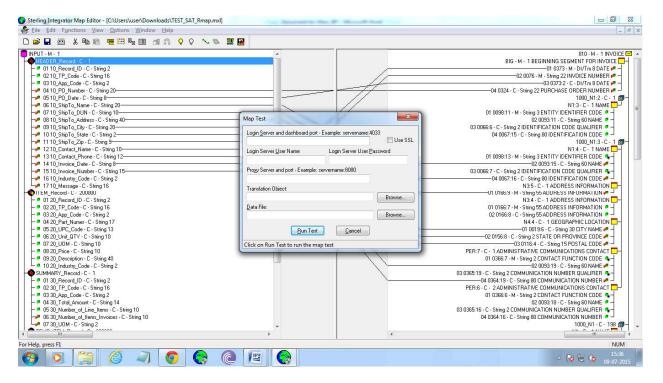

#### Run the test.

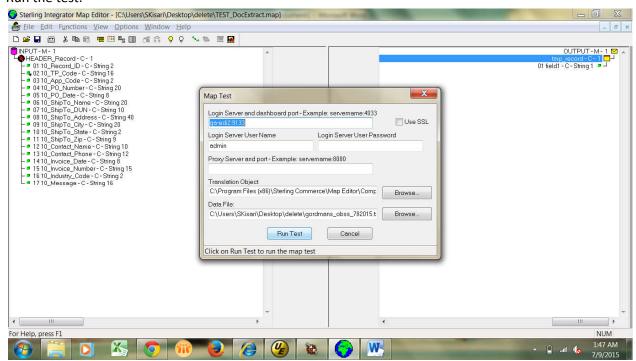

### Running the Map test....

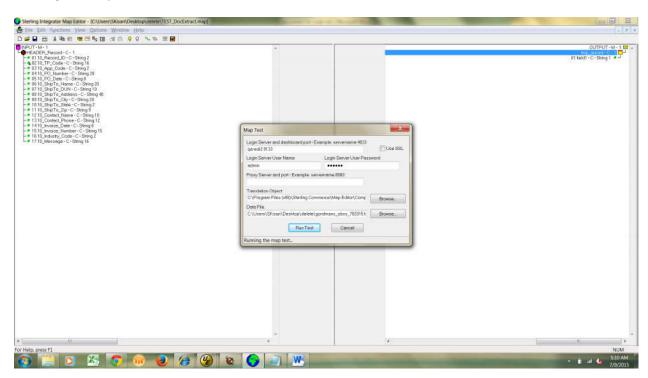

Test completed and the result will be displayed on the Notepad/Ultra edit.

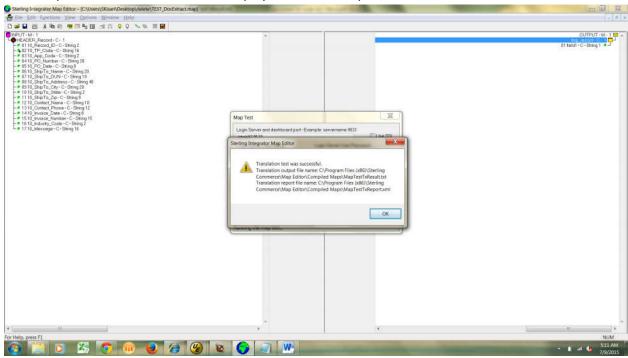

Once the local level testing completed ,then the map will be moved to the BPML server for check-in process.Initially we need to login into the server, at Deployment section we have "Maps" option click on the Maps

## Deployment→services→Maps

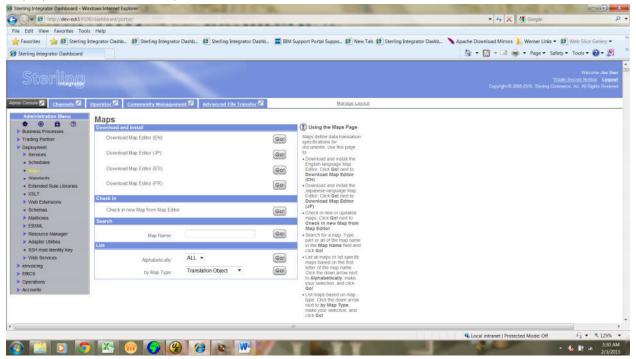

then we need to browse the source map and translation object.

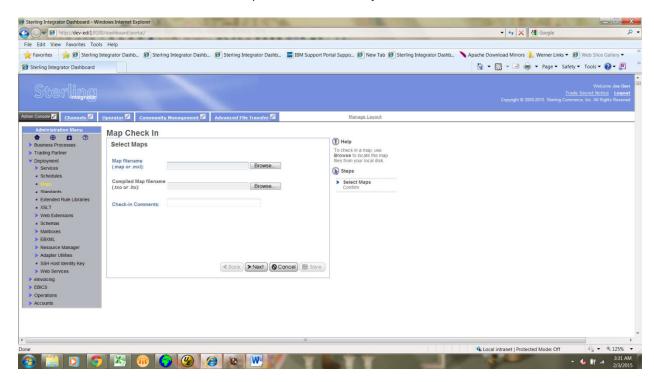

Once we browse the source map and compiled map ,add comment and then click on the next button.

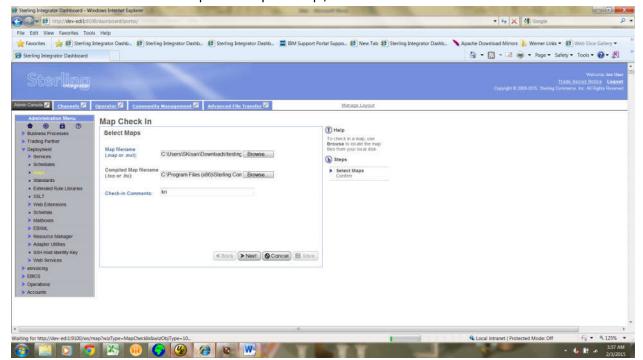

By clicking the "finish" button we will complete the Map check in process.

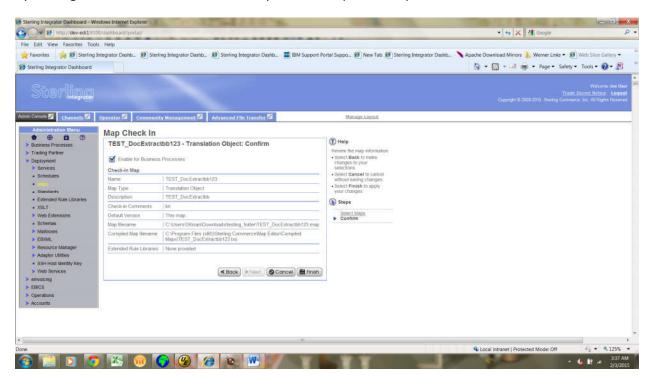

After Clickingthe finish button, it will check in our Map into the BPML.

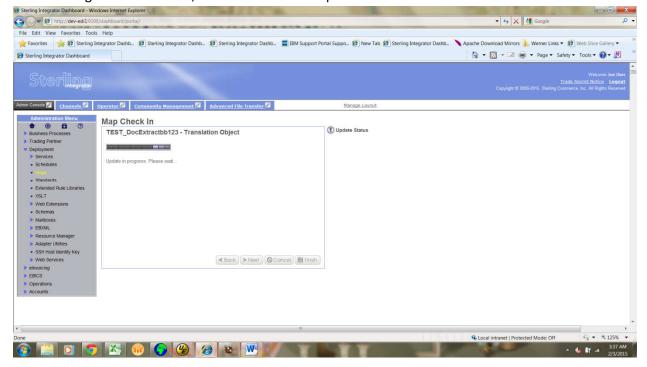

To download previous Maps/review on the existing maps we need to look at

# Deployment →services→ Maps

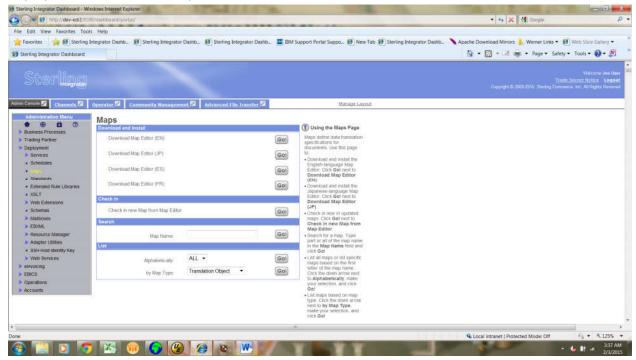

# Let us assume that we are looking for the test map

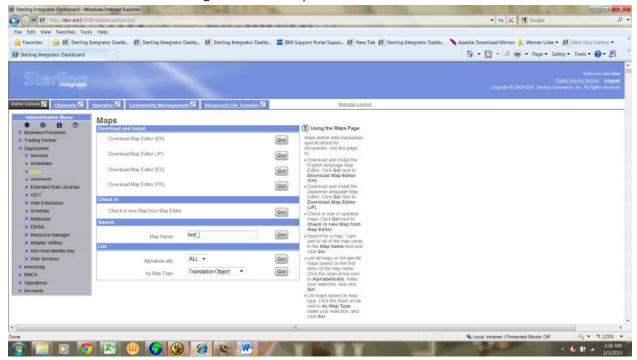

When we are trying to the review the maps with the name of test, it will display the all maps whose name having "test". Suppose, if user want to download the Test\_DocExtract map,

## Click →source Manager→check out

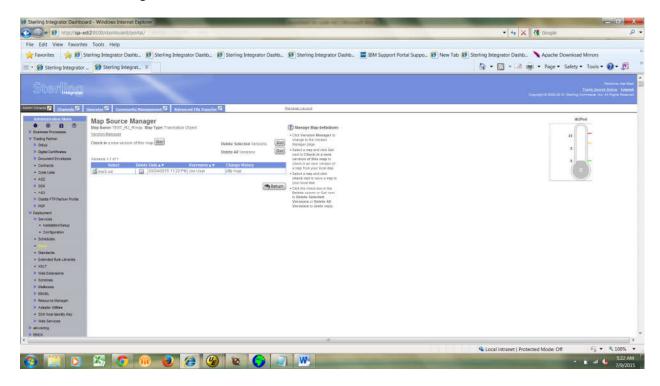

Click on the cancel button.

Click →source Manager→checkout→select cancel.

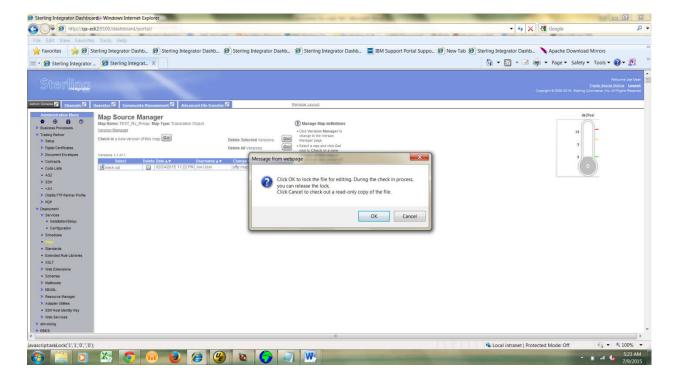

# Save the map.

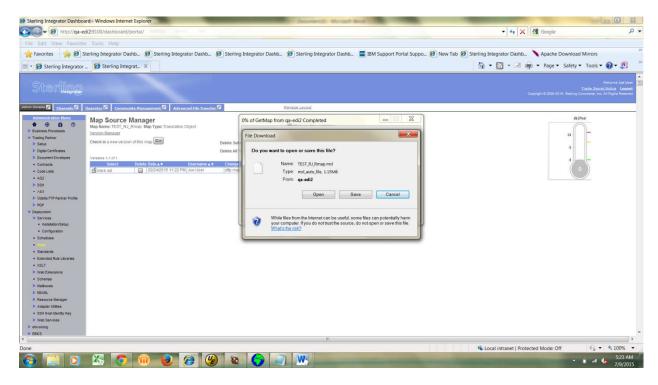

# CreatingEnvelopes:

For any New Trading Partners we need to set up the Three envelopes and those are.....

ISA/IEA-----Interchange Header/Trailer

GS/GE-----Group Header/Trailer

ST/SE-----Transaction Header/Trailer

Trading Partner----→Document Envelopes---→Envelopes

If we want to create new envelop click on "GO" at New Envelope Section:

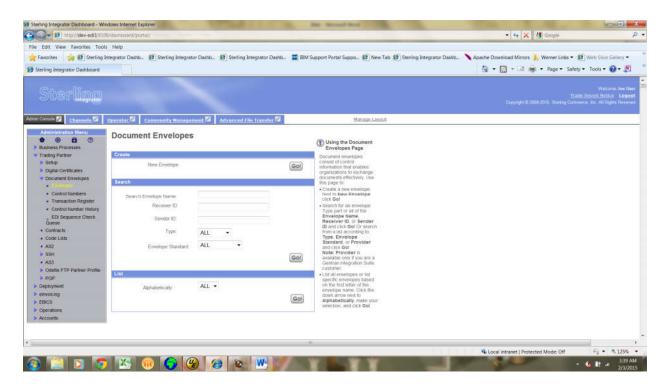

Select The Envelop Standard. Here we are following the standards As per ASC X12. So, select ASC X12

#### And click → Next

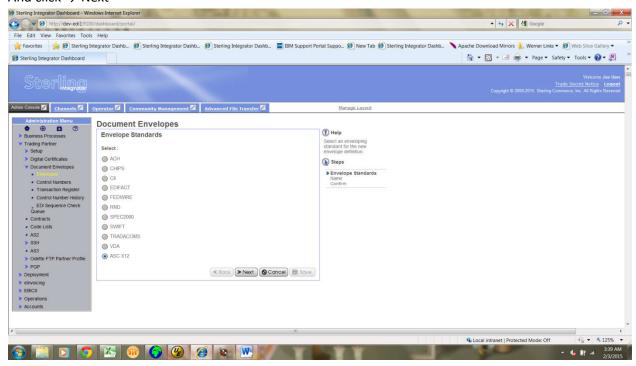

As per the requirement we will select either inbound/outbound envelopes.now we are going to create outbound envelopes.

First intially we will create outbound ISA.....Click→ Next

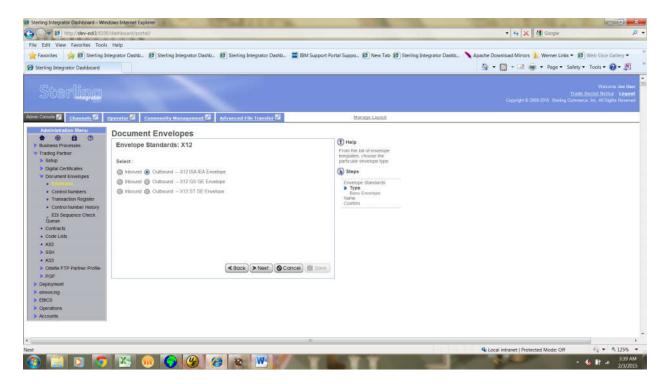

We will keep this window as default ,generally we won't assign any base envelop here.click→ next

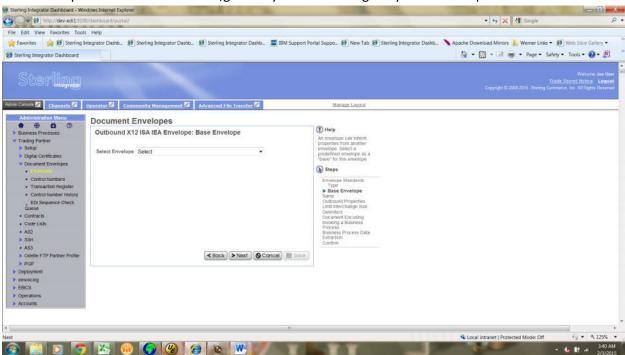

## Provide ISA envelop name.and click→ next

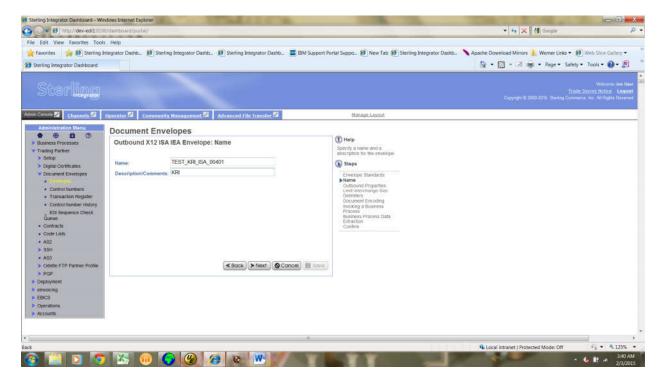

Setup the envelop properties, as per the requirement, provide ISA sender, reciever qualifiers

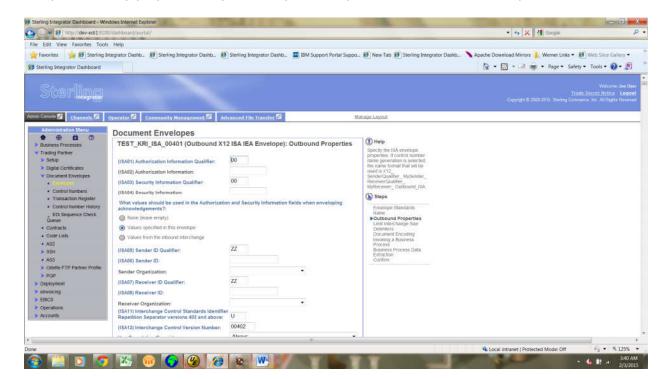

## Provide ISA sender id, ISA receiver id .And

## Use global controle number-----No

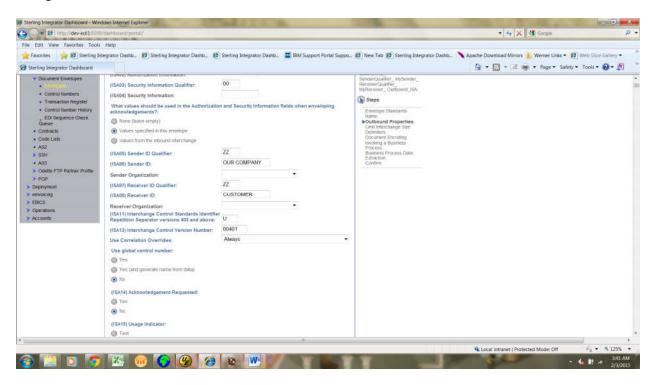

### Click → next

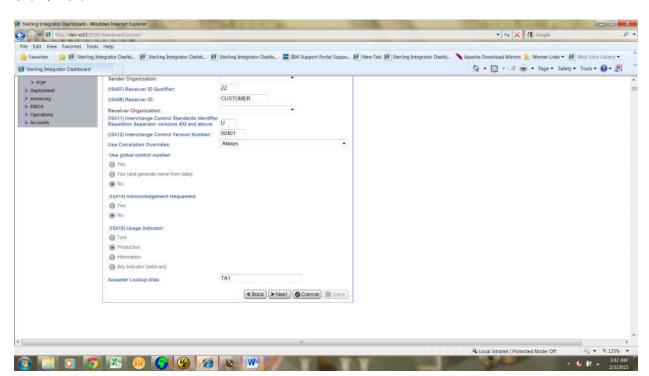

#### Click → next

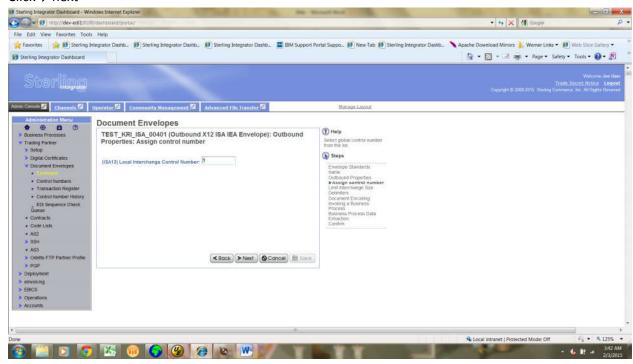

#### Click → next

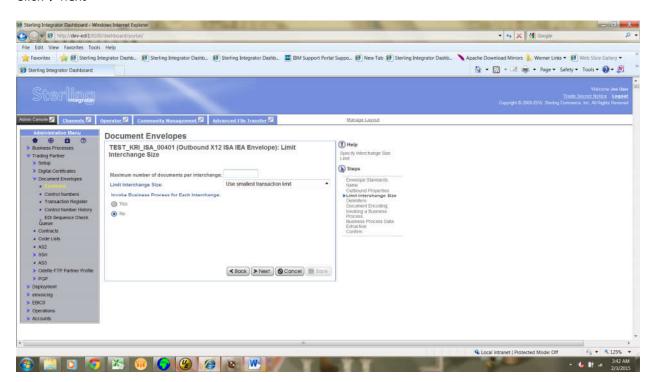

#### Provide Delimiters.

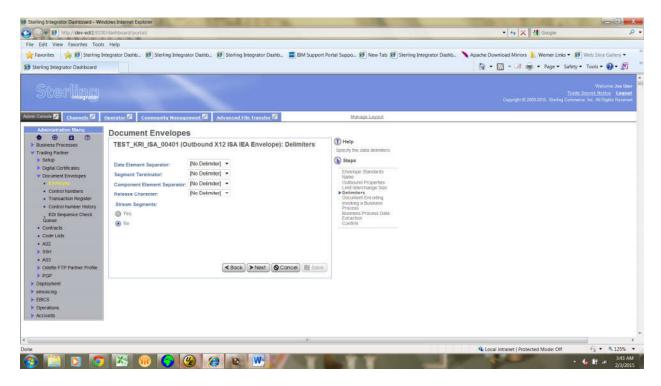

Provide Element separator as-----2A\*

Segment Separator-----7E~

Component Element separator----3E> Click  $\rightarrow$ Next

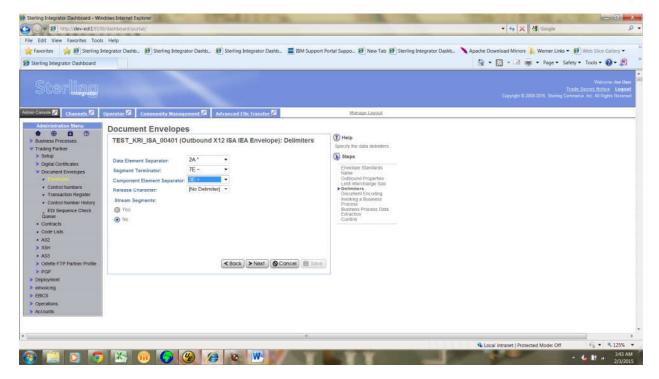

#### Click→Next

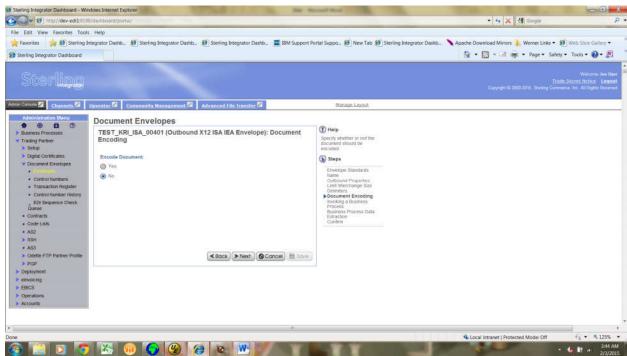

Select Invoking business process as→Specify a business Process

#### And click →next

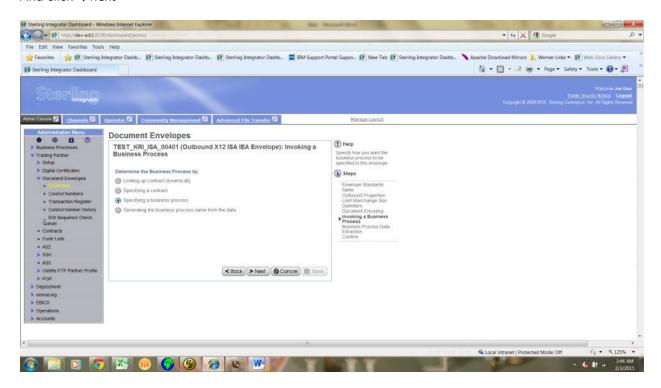

## Assign Invoke Business Process----(Assign Delivery Business Process) and click →Next

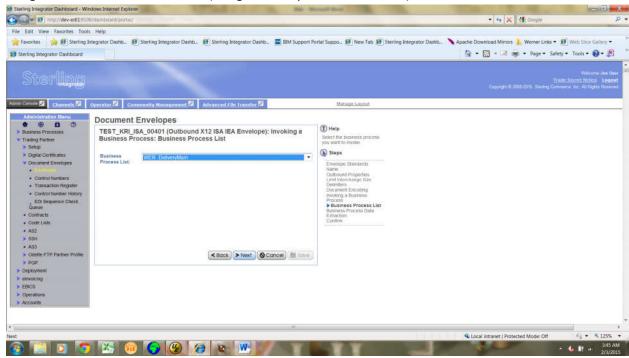

# Keep as default and click →next

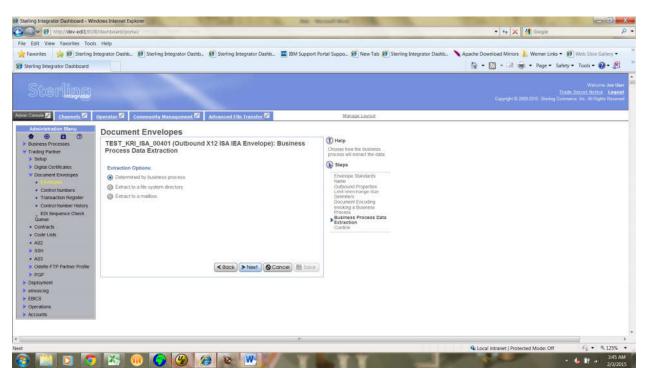

Make sure that we have provided the details as per requirement.and then click→finish button.

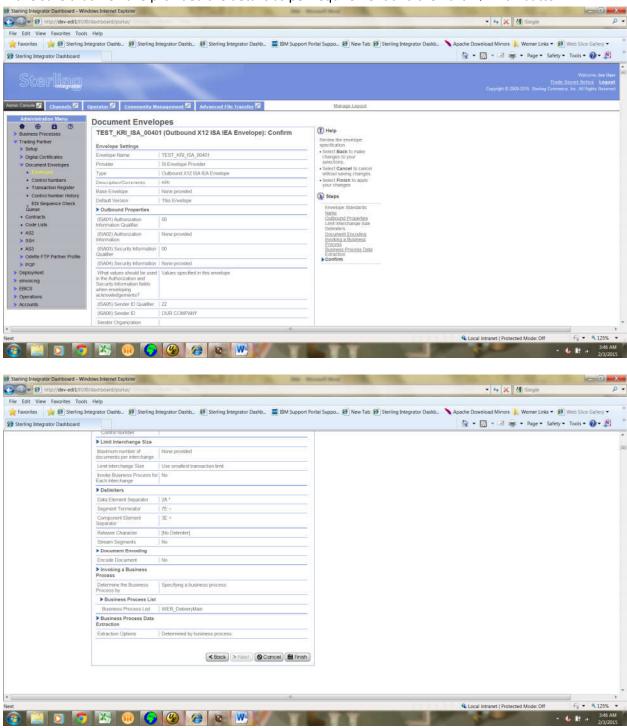

### Then, it will load ISA envelop

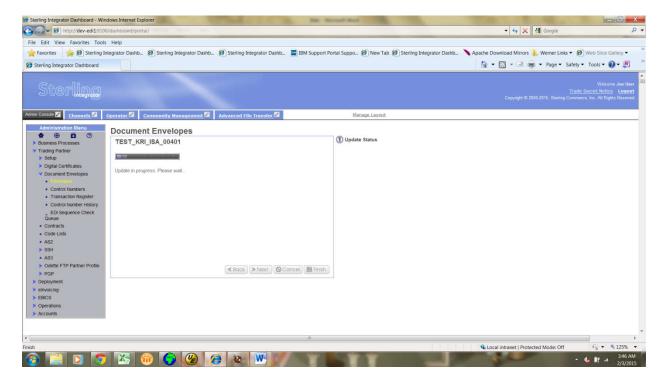

## Creating GS envelop:

Select the envelop standard as ASC X12, and click → next

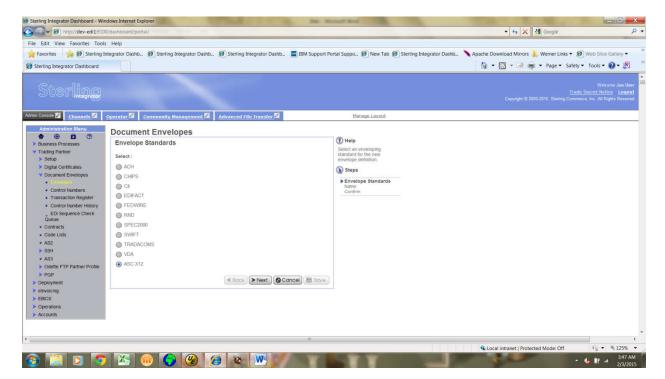

Select outbound GS-GE envelop,and click →next button.

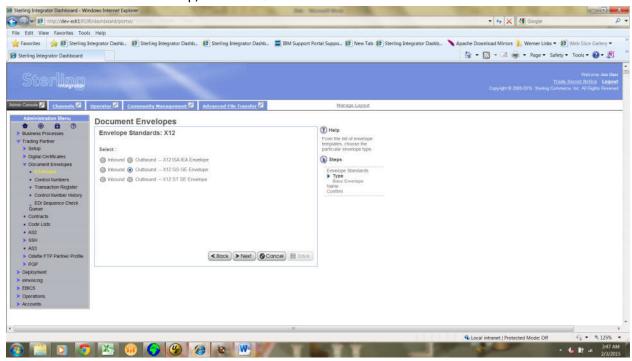

Click  $\rightarrow$ next.

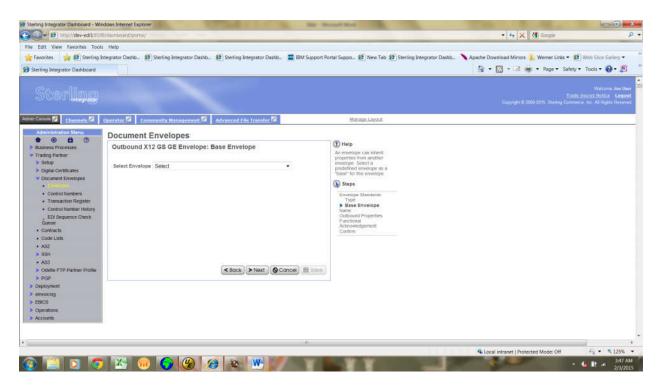

Provide GS envelop Name and add description.and click → next

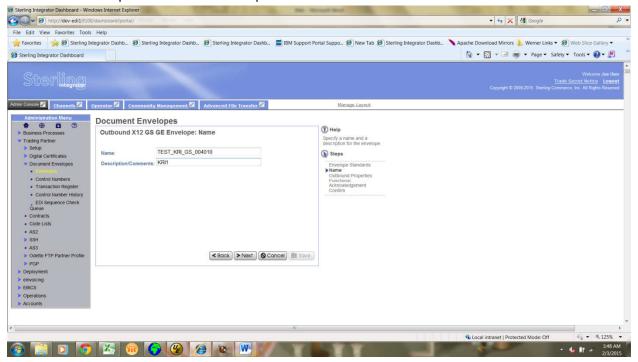

We will assign ISA envelop at GS outbound properties.

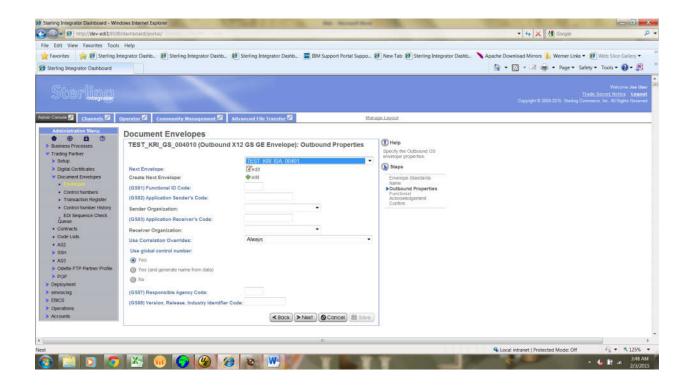

and also provide GS sender code and GS reciever code(Which are provided at ISA level) ,assign Responsible agency code as---X and provide the version and click →next.

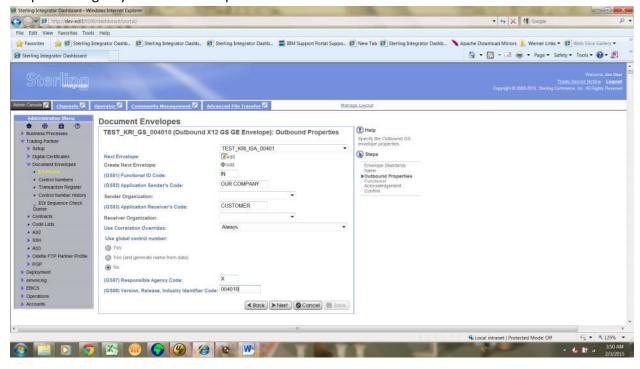

### click →next

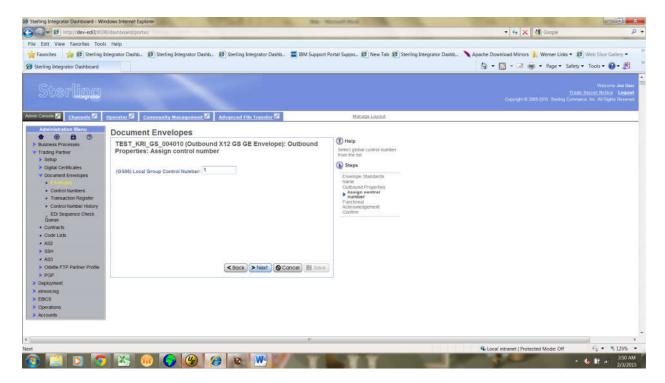

#### Click → next

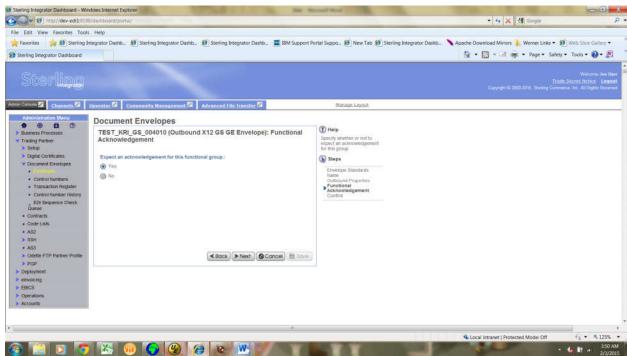

## Provide Ackowledgement format—997

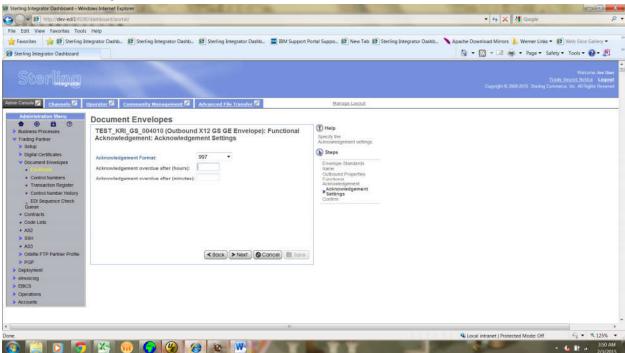

### Provide Hours and minutes. And click→ next

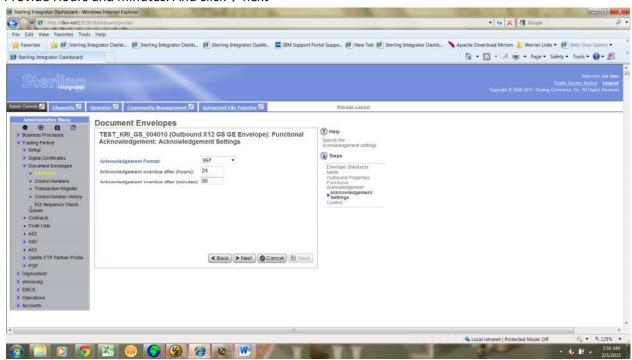

#### Click→finish.

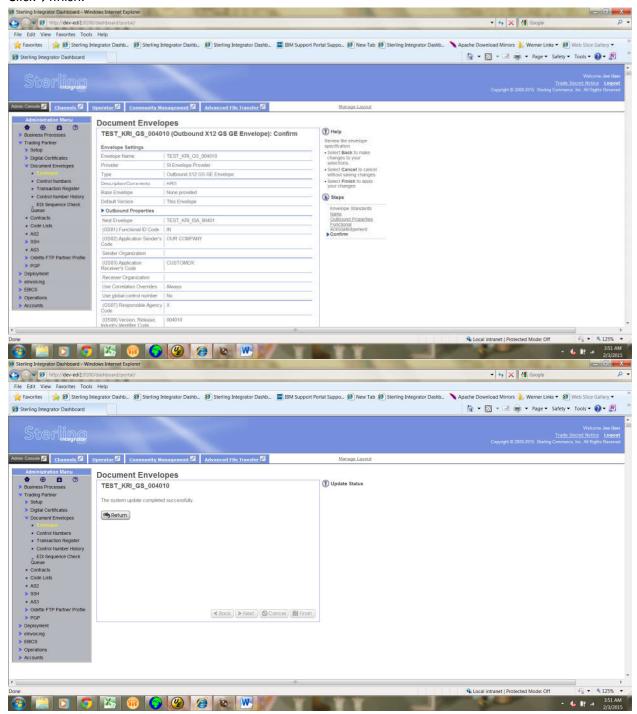

Create ST envelop: select ASC X12 as Envelop standard.

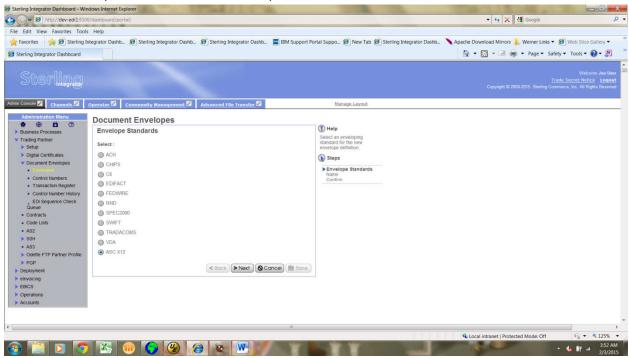

Select Outbound -X12 ST SE envelop, click → next.

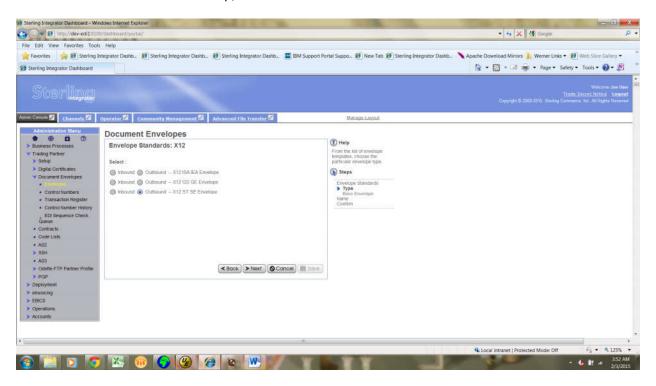

#### Click →next.

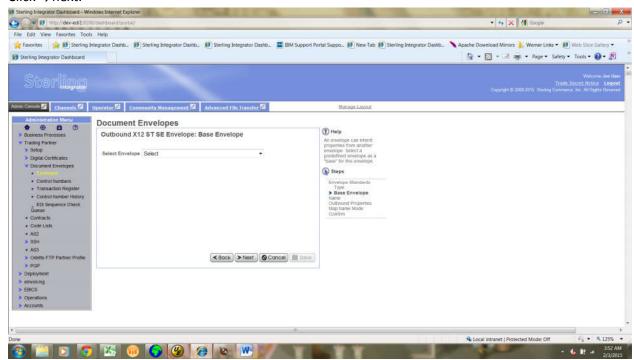

Provide ST envelop name and also add description. And click  $\rightarrow$ next.

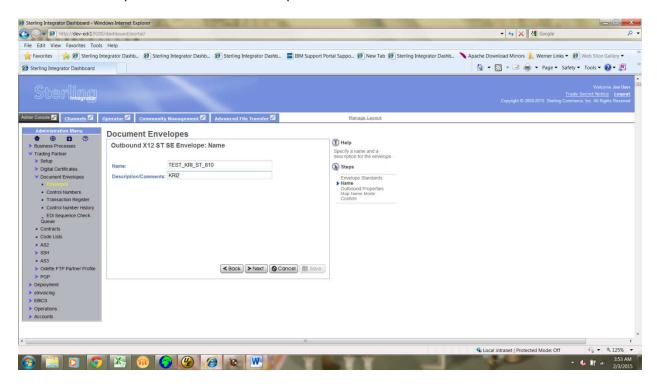

At ST outbound properties, linkup the outbound GS envelop.and also provide provide sender id, receiver id and Accept Lookup alias, which are provided in the map.

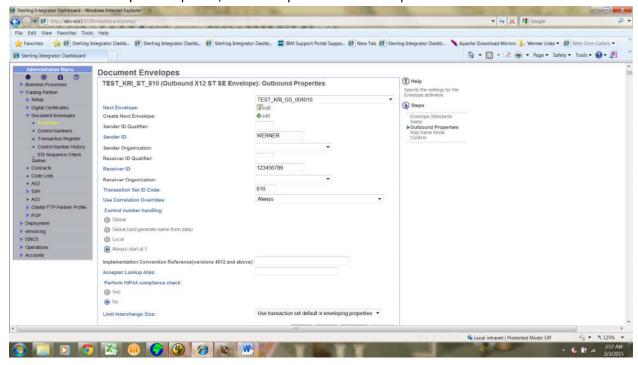

Provide Accept Lookup alias(ALA) as INVOICE, and click  $\rightarrow$  next.

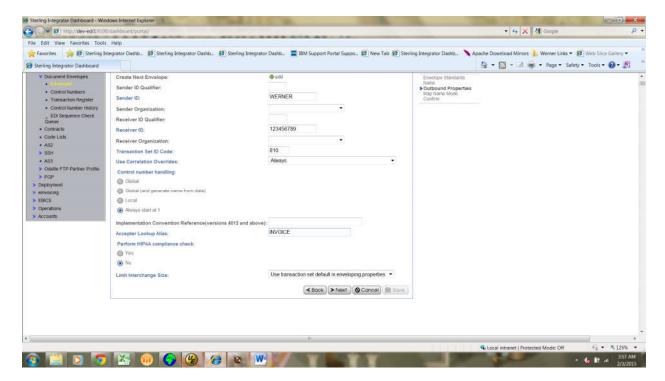

Select Specify and click  $\rightarrow$  next.

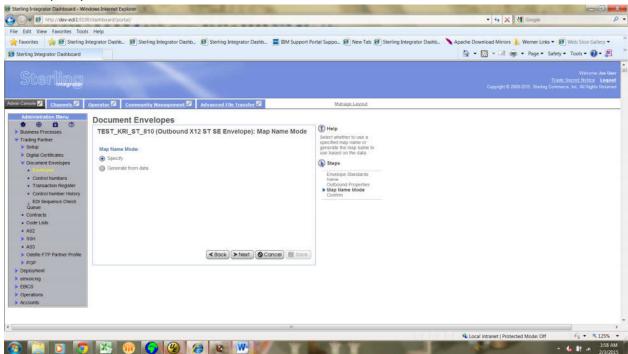

Select the Map name from the map list,(In which map, we have provide sender id ,receiver id and accept lookup alias)and click → next.

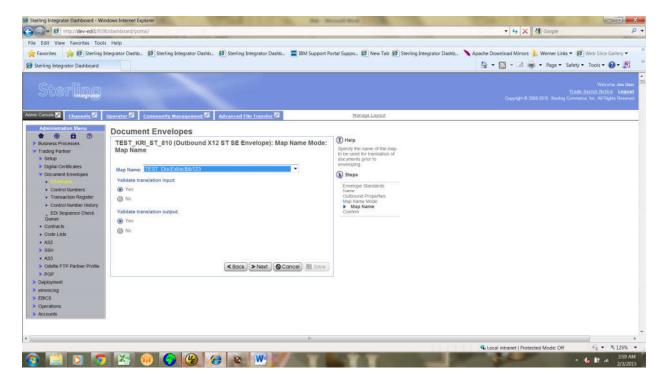

Look at the details which are provided by us.

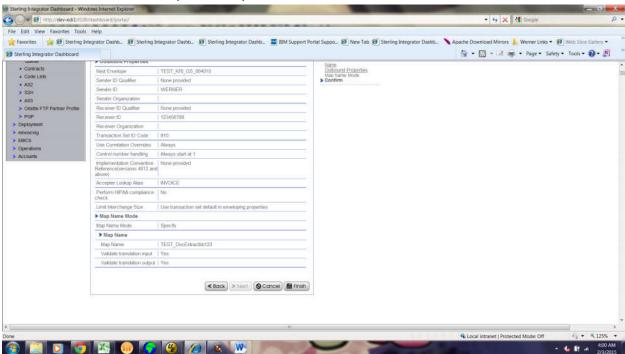

Click on the Finish button.then it will bulid the ST envelop.

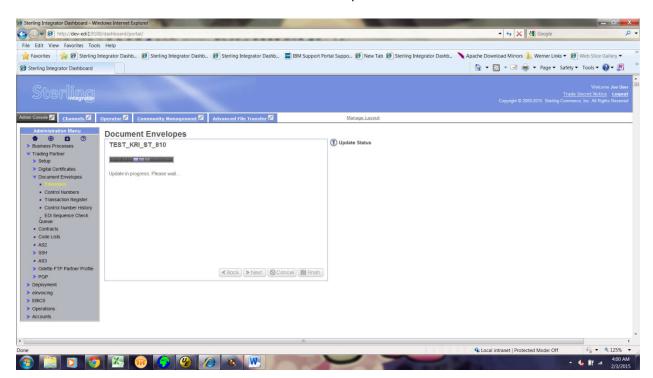